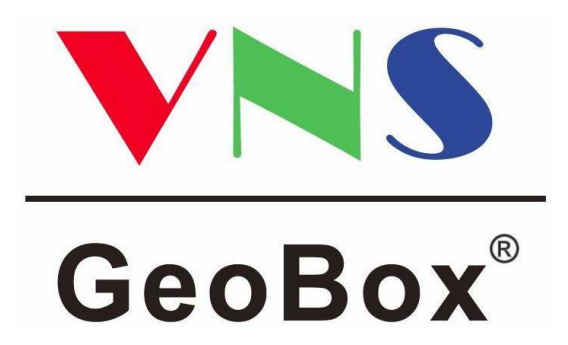

# **4K60p 入力 エッジブレンディングプロセッサー**

# **G812 | G814**

# **取扱説明書**

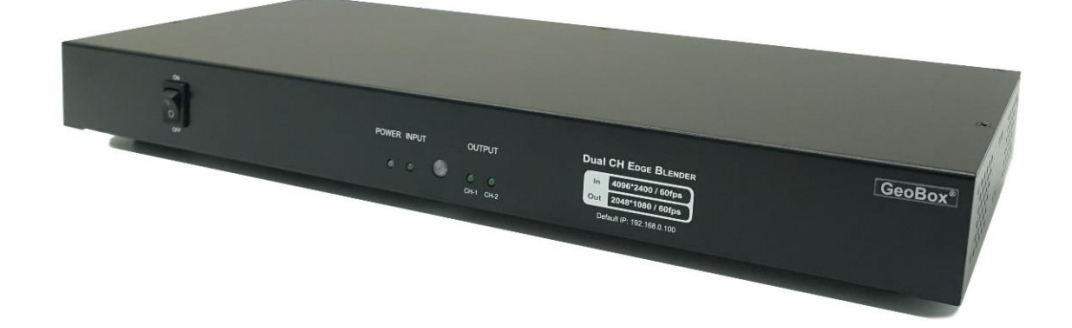

V1.0

# **安全のために必ずお読みください**

本書をお読みいただき正しい方法でご使用ください。誤った使用方法による危険を表すものとして下記の 表示を使用しています。

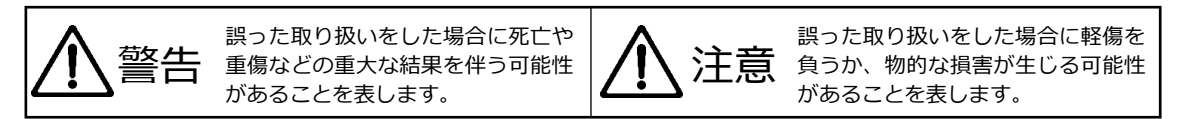

記号の説明

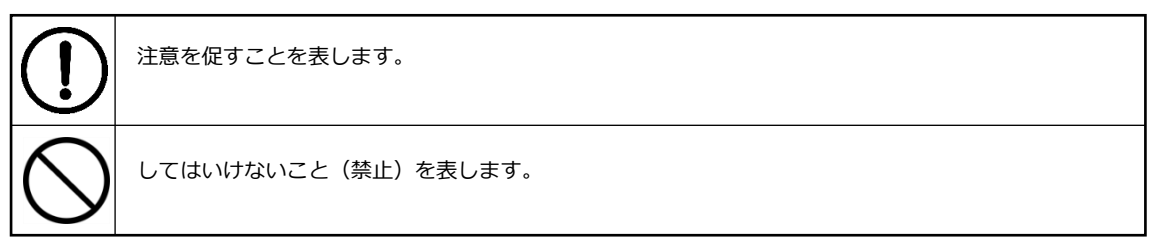

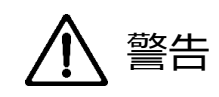

万一異常が発生した場合は直ちに使用を止め、電源プラグを抜いて機器を安全な場所へ移動してくだ さい。異常があるまま使用すると火災、感電の原因となることがあります。

斜面や不安定な場所に置かないでください。また壁面などに設置する場合は確実に固定してください。 落下などにより怪我の原因となります。

異常な発熱がある場合や煙を発した場合、また不自然な臭いを感じた場合は、直ちに電源プラグをコン セントから抜いて使用を中止してください。

壊れた機器や異常のある機器を本機に接続しないでください。本機の故障の原因になるだけではなく、 火災や感電の原因となる場合があります。

水に濡れた場合、内部に異物が入った場合は電源プラグをコンセントから抜いてください。

電源ケーブルに重いものを乗せたり、折り曲げたまま力を加えたり、強く引っ張ったりしないでくださ い。ケーブルの断線が生じ、火災や感電の原因となります。

裏蓋を外して本機を分解する、独自の修理を行う、または改造するなどしないでください。火災、感電の 原因となる場合があります。

屋外や浴室など水がかかるおそれがある場所では使用しないでください。

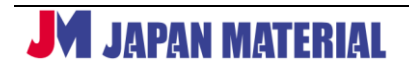

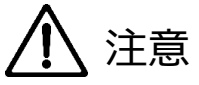

注意事項をよくお読みください。誤った設置方法や取り扱いによって機器に故障が生じ、火災、感電の 原因となる場合があります。

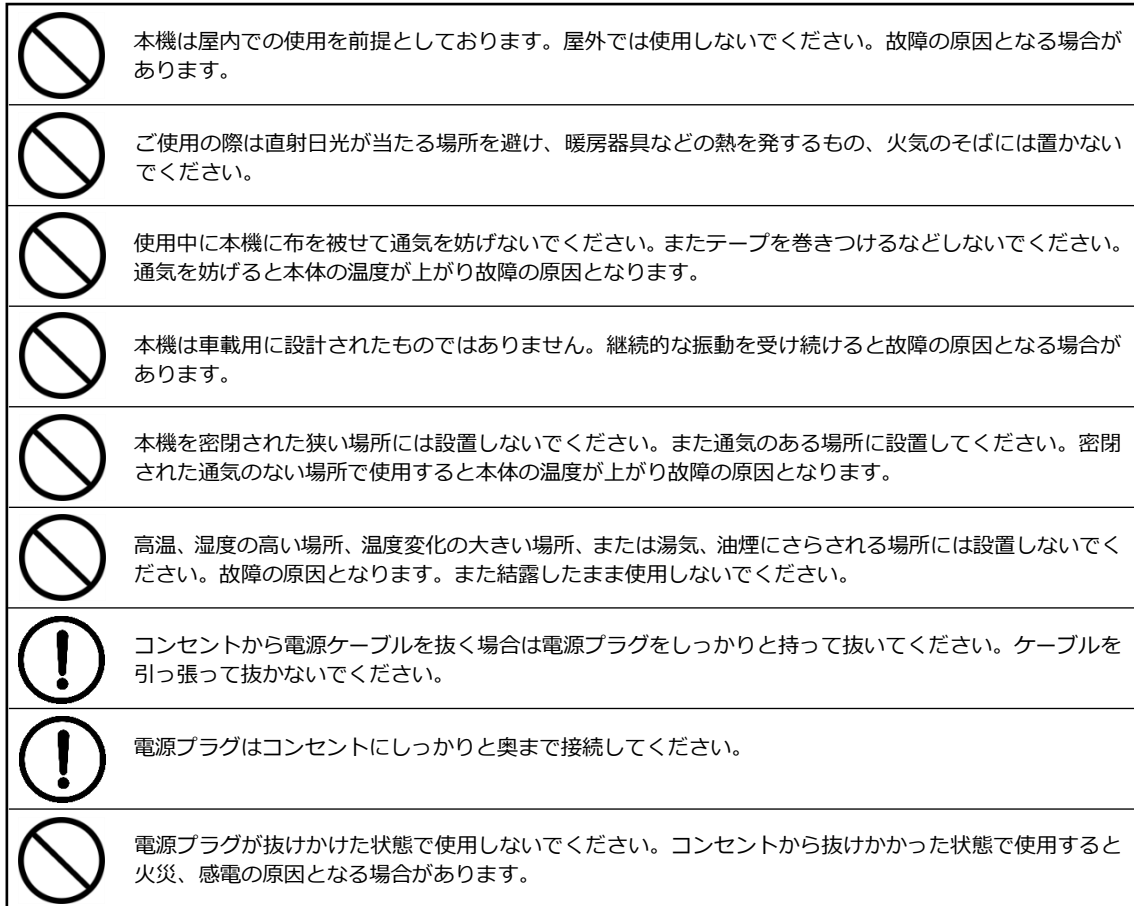

# 目次

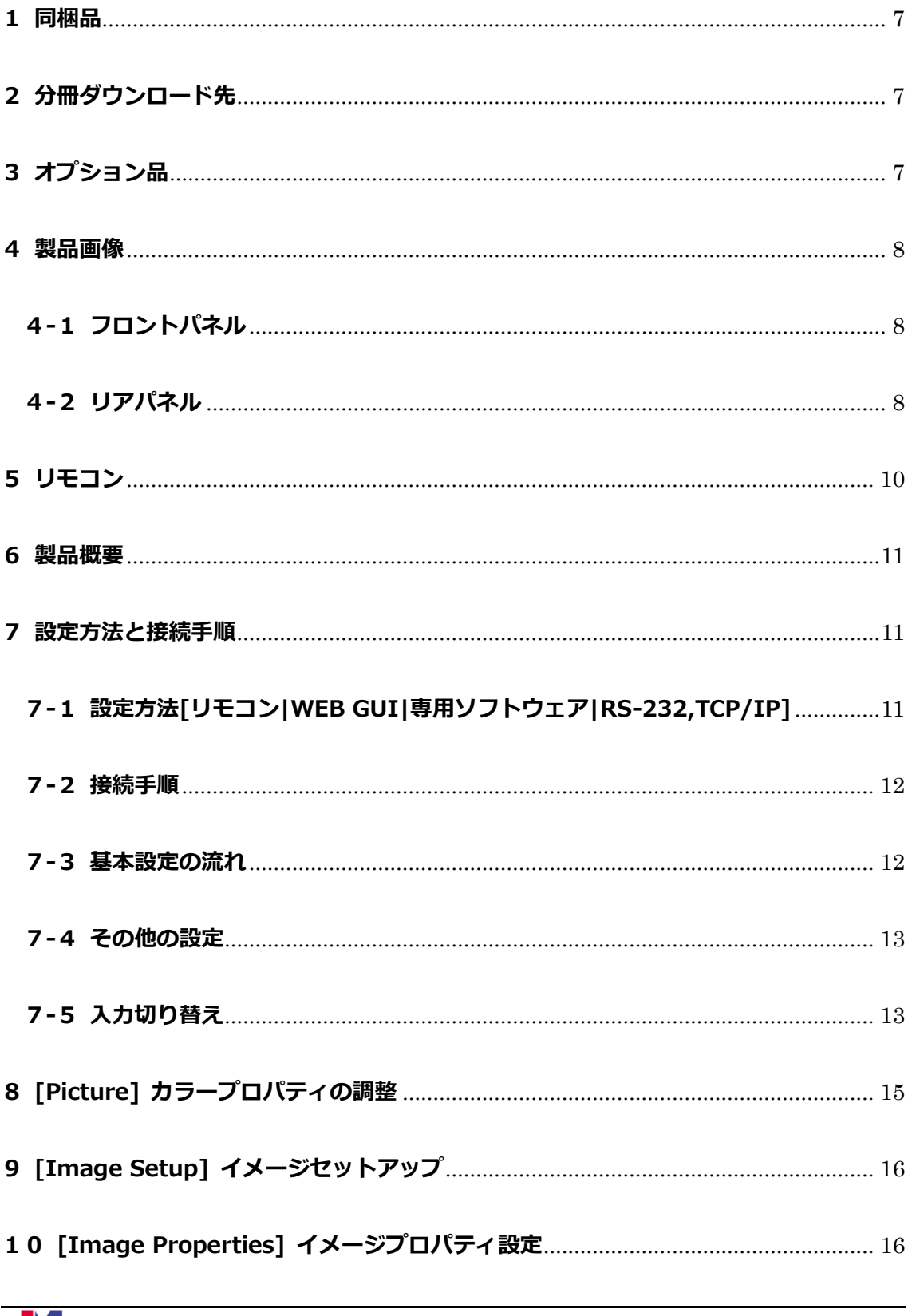

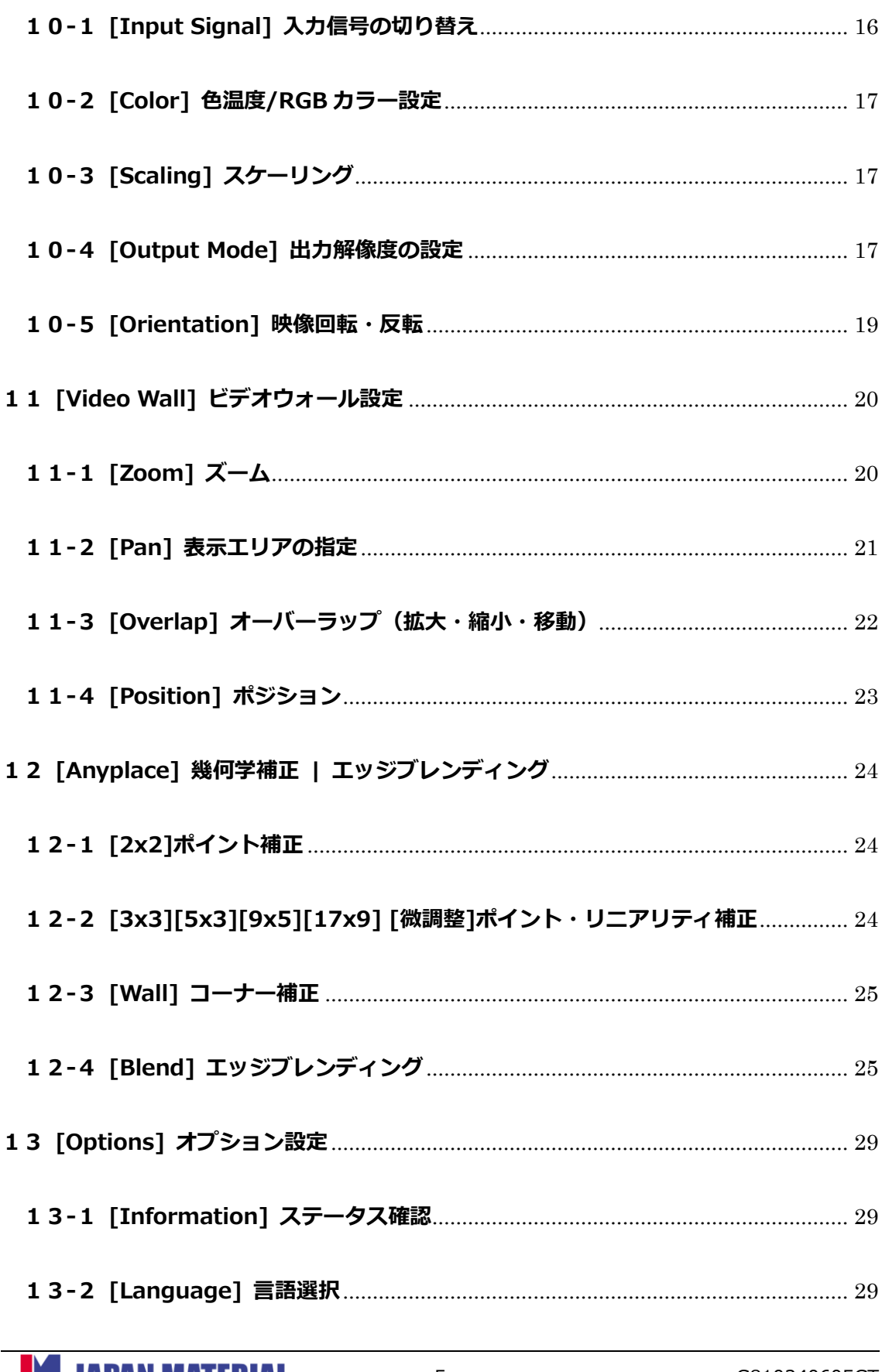

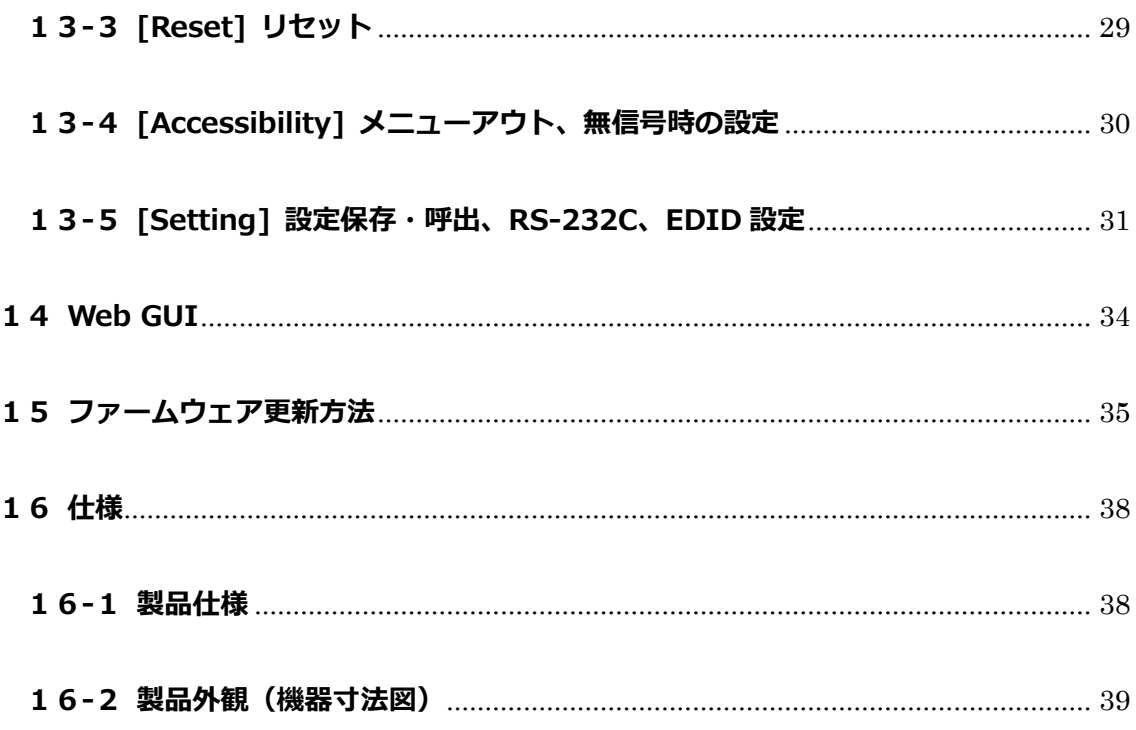

### <span id="page-6-0"></span>**1 同梱品**

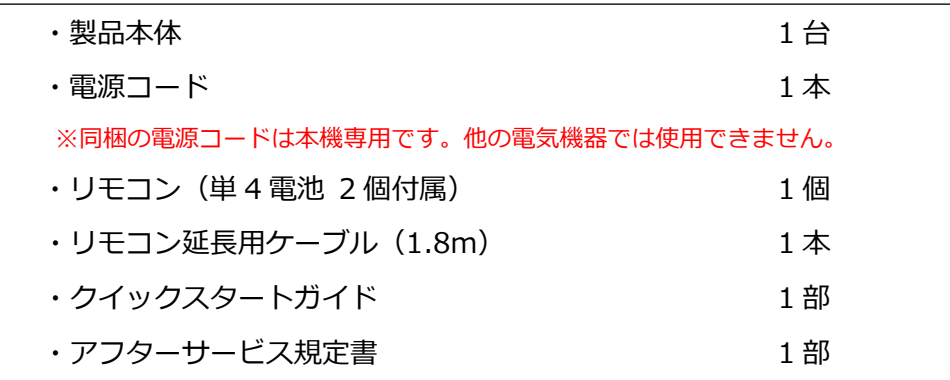

### <span id="page-6-1"></span>**2 分冊ダウンロード先**

本書の分冊**「エッジブレンディング設定ガイド」・「GCT 設定ガイド」・「G810 RS-232C 設定ガイド」・ 「GeoBox カスタム解像度入力 設定ガイド」**は、以下弊社 Web より、PDF 形式でご覧いただけます。

**<https://jmgs.jp/support/downloads/vns.html>**

# <span id="page-6-2"></span>**3 オプション品**

- ・**G812 用 ラックマウントキット(型番:G404ALL10010)**
- **・G814 用 ラックマウントキット(型番:G404802MS010)**

※G812 の場合は 1U、G814 の場合は 2U のラックスペースを使用します。

**・リモコン(型番:P-100)**

本機に保存したプロファイルデータを、ワンプッシュで呼び出せます。

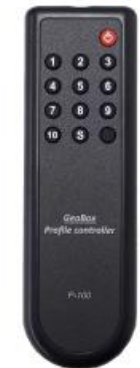

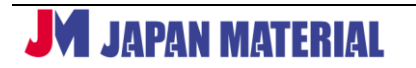

### <span id="page-7-0"></span>**4 製品画像**

#### <span id="page-7-1"></span>**4-1フロントパネル**

**G812**

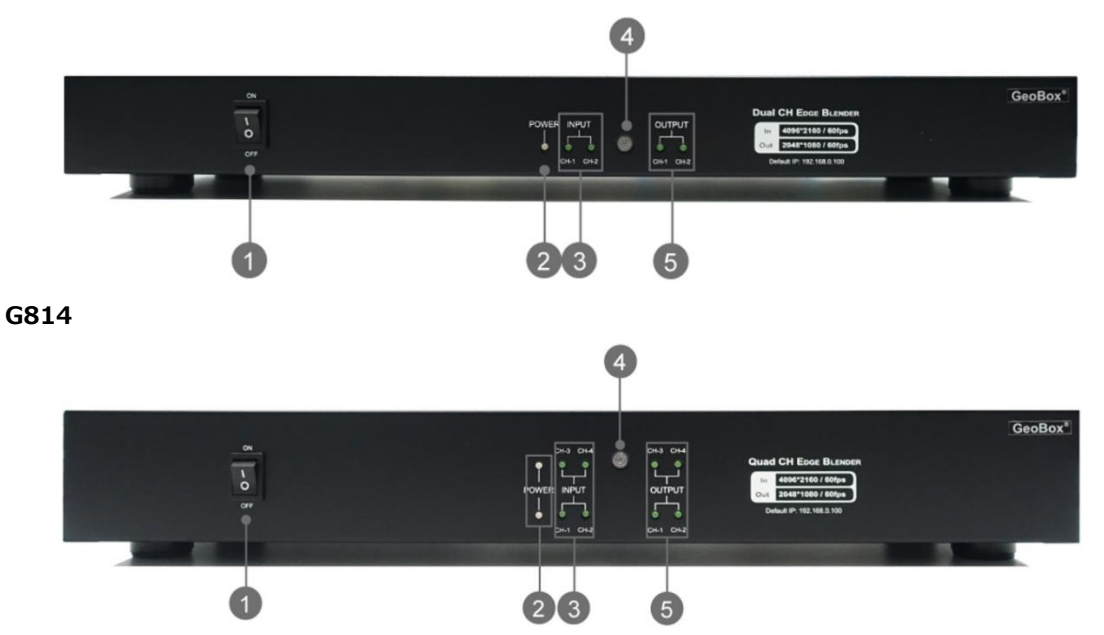

- ① **電源オン/オフ スイッチ**:電源をオフにすると、その時点の設定を記憶します。電源をオンにすると、 電源をオフにした際に記憶した設定で表示します。
- ② **Power LED**:電源が入ると緑色に点灯します。リモコン操作のロック中、または本機 ID による排他 制御中(詳細 13-5-3)は緑点滅します。Web GUI から電源オフを実行すると赤色に点灯します。
- ③ **Input LED**:入力された信号を検知した時に点灯します。
- ④ **IR**:リモコンの受光部です。
- ⑤ **Output LED**:CH1~CH4 の出力端子に接続する表示機器との接続確立時に点灯します。

#### <span id="page-7-2"></span>**4-2 リアパネル**

**G812**

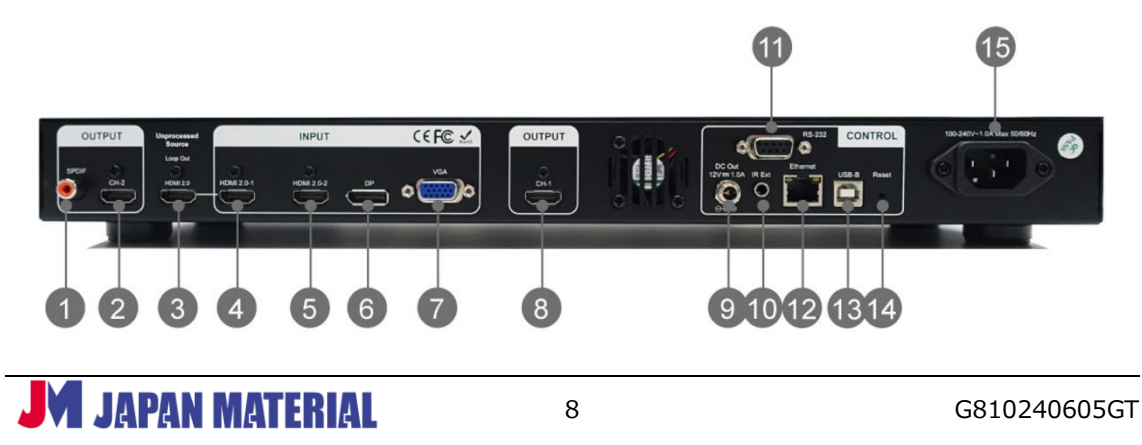

**G814**

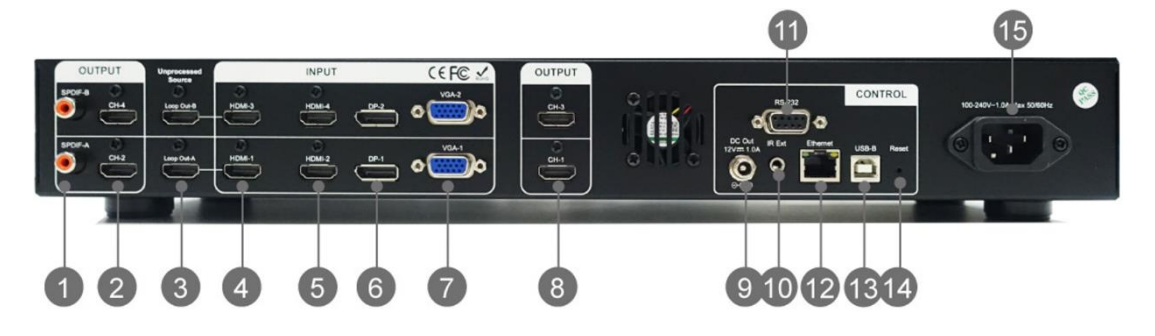

- **SPDIF-A | SPDIF-B 端子**:音響機器と接続します。HDMI の入力信号にエンベデッドされた音声を 出力します。
- **CH2 | CH4 HDMI 出力端子**:表示機器と接続します。
- **HDMI LOOP OUT 端子**:④の HDMI 入力端子に入力した HDMI 信号をパススルー出力します。1 つ の入力ソースを 3 画面以上のマルチ画面構成で表示する場合などに使用します。 ※ 以下⑤⑥⑦の HDMI、DisplayPort、VGA 入力端子に入力した信号のパススルー出力はしません。
- **HDMI-1,3 入力端子**:HDMI ソース機器を接続します。
- **HDMI-2,4 入力端子**:HDMI ソース機器を接続します。
- **DP-1,2 入力端子**:DisplayPort ソース機器を接続します。
- **VGA-1,2 入力端子**:VGA ソース機器を接続します。
- **CH1 | CH3 HDMI 出力端子**:表示機器と接続します。
- **DC ジャック**:12V,1A を出力します。
- **IR Ext**:リモコン受信部を外部に延長します。
- **RS-232 端子**:RS-232 コマンドを入出力します。
- **Ethernet**:専用アプリケーションソフト GCT をインストールした PC、または外部制御機器とネッ トワーク接続します。
- **USB 端子**:専用アプリケーションソフト GCT をインストールした PC と USB 接続します。
- **Reset ボタン**:5 秒間長押しすると設定情報を含め全て初期化します。
- **電源コネクター**:付属の電源コードを接続します。

### <span id="page-9-0"></span>**5 リモコン**

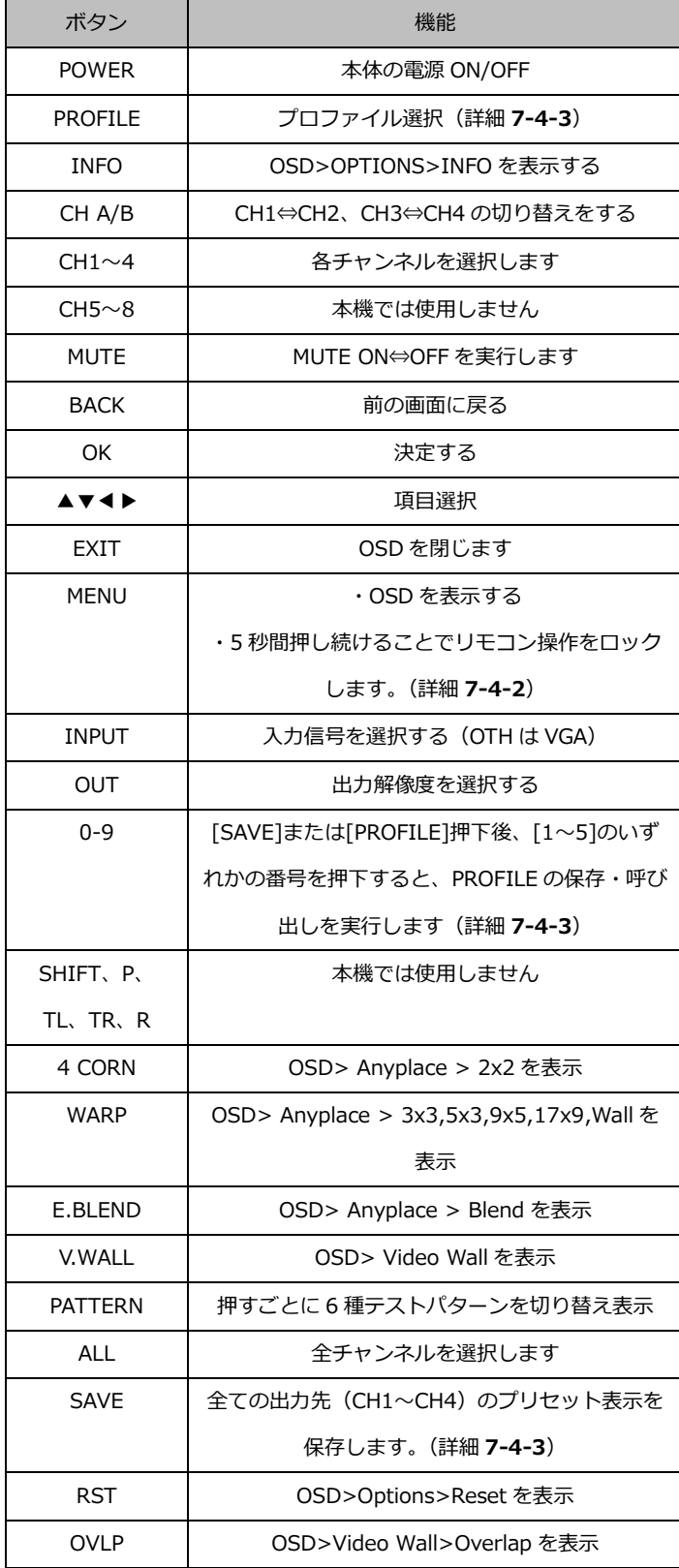

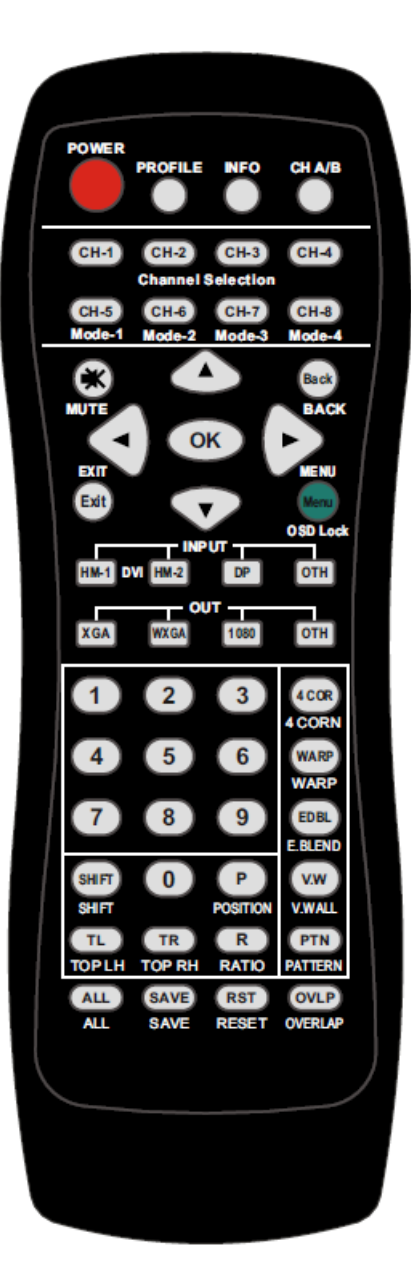

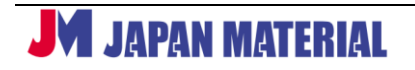

### <span id="page-10-0"></span>**6 製品概要**

G810 シリーズは 4K60p 入力に対応したエッジブレンディングプロセッサーです。G812 は 2 出力、G814 は 4 出力モデルです。

### <span id="page-10-1"></span>**7 設定方法と接続手順**

### <span id="page-10-2"></span>**7-1設定方法[リモコン|WEB GUI|専用ソフトウェア|RS-232,TCP/IP]**

各種設定は、リモコン・ネットワーク・RS-232C のいずれかの方法で行うことができます。 設定情報の保存や呼び出し方法は、**13-5-5[Profile]**をご参照ください。

### **7-1-1 [リモコン]**

OSD(オンスクリーンディスプレイ)画面から行います。リモコンの Menu ボタンを押すと OSD 画面を 表示します。本機から離れた場所でリモコン操作する場合、付属の 1.8m リモコン延長ケーブルをご使用 ください。さらに離れた場所からリモコン操作をしたい場合、市販の 3.5mm ステレオミニケーブル(オ ス・メス)を流用することで、本機から最長 20m まで離れた場所からリモコン操作が可能です。

#### **7-1-2[専用ソフトウェア]**

専用アプリケーションソフト GCT (GeoBox Control Tool) をインストールした Windows OS 搭載 PC と 本機を USB (Type A⇔Type B) ケーブル、または LAN ケーブル (ストレート結線) で接続し、リモコン 操作と同等の各種項目の設定、及び本機の再起動、ファームウェアのアップデート、プロファイルデータ をパソコンに保存、呼び出しすることができます。詳細は、分冊「GCT 設定ガイド」をご覧ください。

#### **7-1-3 [Web GUI]**

PC と本機を LAN ケーブルで接続し、Web ブラウザーから制御を行います。本機のデフォルト IP は **192.168.0.100** です。(詳細 **13-5-6**)

#### **7-1-4[RS-232C, TCP/IP]**

本機とホストを RS-232 ケーブルまたは LAN ケーブルで接続し、各種項目の設定が行えます。設定やコマ ンドの詳細は、別冊「RS-232C 設定ガイド」をご参照ください。

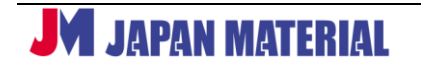

#### <span id="page-11-0"></span>**7-2 接続手順**

- 1. 接続する全ての機器の電源をオフにする。
- 2. ソース機器⇔本機を HDMI・DP・VGA ケーブル、表示機器⇔本機を HDMI ケーブルで接続する。
- 3. 本機に付属の電源アダプターを接続し、電源ボタンを押して電源をオンにする。 ※ 電源をオンにしてから本機の起動までに 20 秒ほど時間を要します。 本機より先にソース機器が起動した場合、ソース機器が EDID を取得できず正しく動作しないことが ありますのでご注意ください。

※ 本機は電源を切る直前の設定情報(ラストメモリー)で起動します。

4. 表示機器、ソース機器の順に電源をオンにする。

### <span id="page-11-1"></span>**7-3 基本設定の流れ**

出力チャンネルごとに操作を行う必要があります。 リモコン操作をする際は、設定したい CH のボタンを押してから操作を始めます。

- 1. EDID の設定をする。(詳細 **13-5-7**)
- 2. 出力解像度の設定をする。(詳細 **10-4**)
- 3. 必要に応じて映像回転や反転の設定をする。(詳細 **10-5**)
- 4. 幾何学補正の設定をする。(詳細 **12-1、12-2、12-3**)
- 5. 画面構成の設定をする。(詳細 **11-1**)

OSD [Video Wall]>[Zoom] 表示機器の画面構成(ヨコの面数とタテの面数)を設定します。例えば、ヨコ 4 面、タテ 2 面の計 8 面の場合、Horizontal Zoom(ヨコの面数)を 4、Vertical Zoom (タテの面数)を 2 に設定します。

- 6. 表示エリアの設定をする。(詳細 **11-2**) OSD [Video Wall]>[Pan] 4 の[Zoom]で分割した入力画像から表示したいエリアを指定する。
- 7. オーバーラップの設定をする。(詳細 **11-3**)
- 8. エッジブレンディングの設定をする。(詳細 **12-4**)
- 9. プロファイル(設定情報)の保存をする。(詳細 **13-5-5**)

※ 設定詳細は、分冊「エッジブレンディング設定ガイド」をご覧ください。

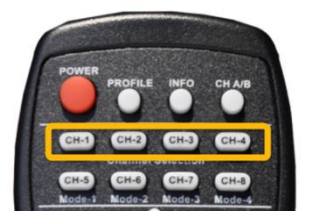

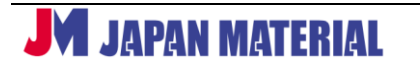

#### <span id="page-12-0"></span>**7-4 その他の設定**

#### **7-4-1 初期化(システムリセット)**

リアパネルの RESET ピンホールスイッチを 5 秒間長押しすると、本機を工場出荷時の初期設定に戻すこ とができます。(Profile に保存した設定情報も初期化されます)

#### **7-4-2 ボタン操作をロック**

リモコンの MENU ボタンを 5 秒間押し続けるとリモコン操作をロックします。ロック中は POWER LED が点滅します。ロック中にリモコン MENU ボタンを 5 秒間押し続けるとロックを解除します。

#### **7-4-3 プロファイルの保存と呼び出し**

リモコンの Save ボタンを押下後、[1]~[5]のいずれかのボタンを押下すると、PROFILE の Index1~5 に 全出力 CH の表示パターンが保存されます。また、リモコンの PROFILE ボタンを押下後、[1]~[5]のいず れかのボタンを押下すると、PROFILE の Index1~5 に保存した表示パターンを全出力 CH に対して一斉 に呼び出すことができます。

### <span id="page-12-1"></span>**7-5入力切り替え**

本機では、入力信号の画像を分割&重ね合わせて 2~4 台のプロジェクターに投写することができます。一 方、プロジェクターごとに任意の入力信号をマトリックス状に切り替えて出力することもできます。 ※但し、HDMI-1 と HDMI-2 および HDMI-3 と HDMI-4 を同時に表示する設定はできません。 次頁のダイアグラムと出力パターンをご参照ください。G812 のモジュールを 2 枚搭載したモデルが G814 になります。

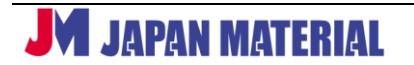

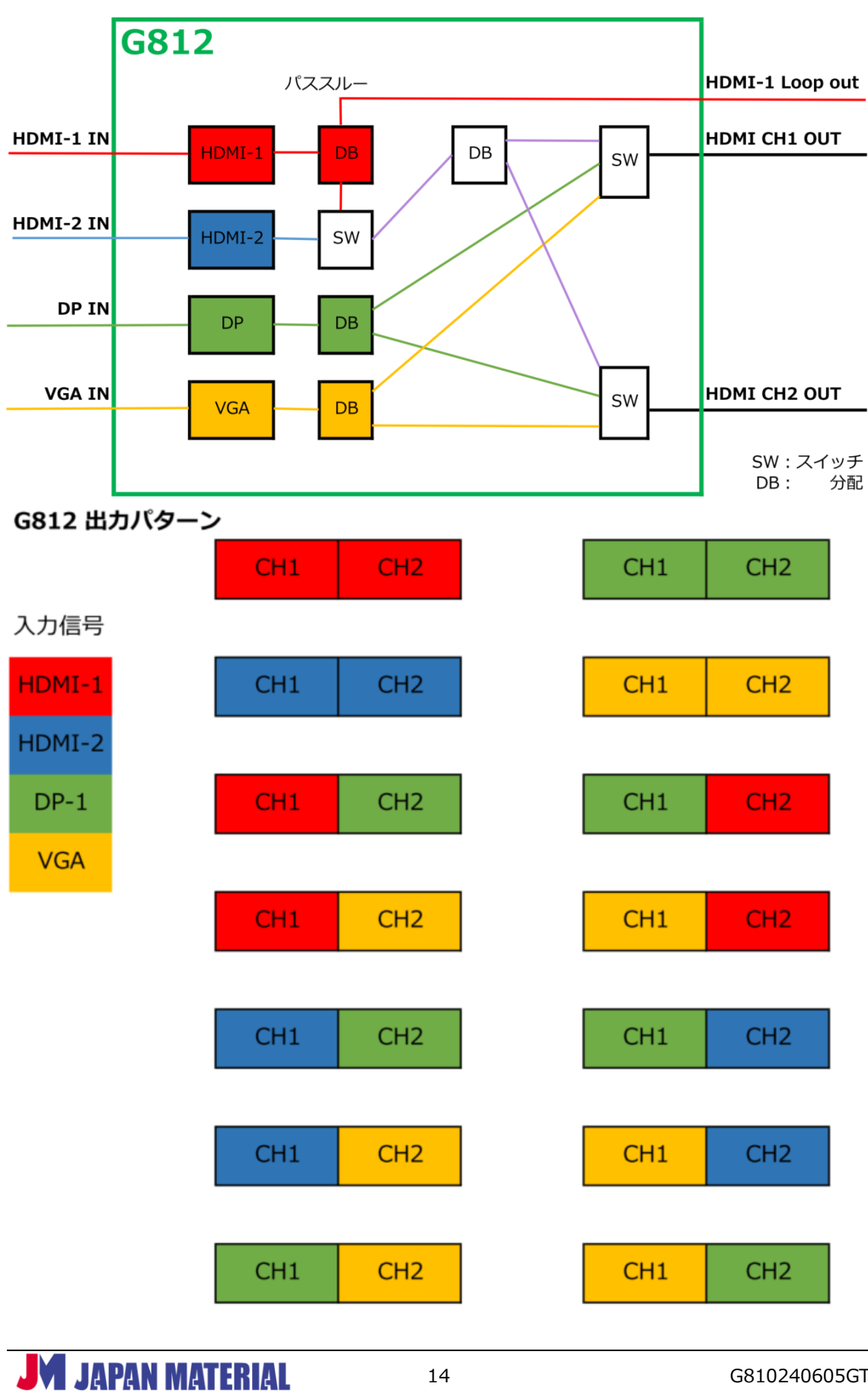

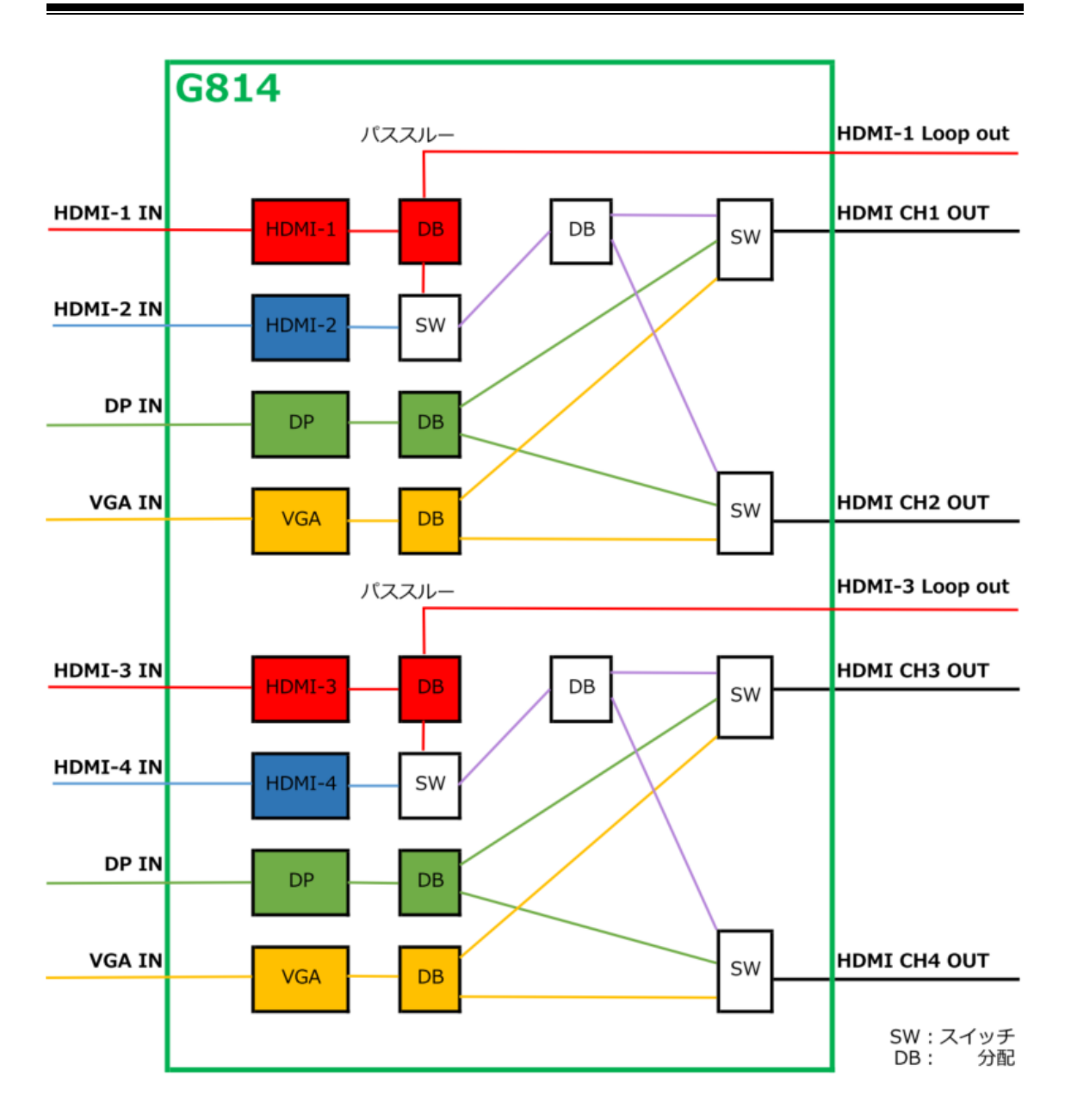

# <span id="page-14-0"></span>**8 [Picture] カラープロパティの調整**

表示機器全体のカラープロパティを調整できます。出力先ごとに設定が可能です。

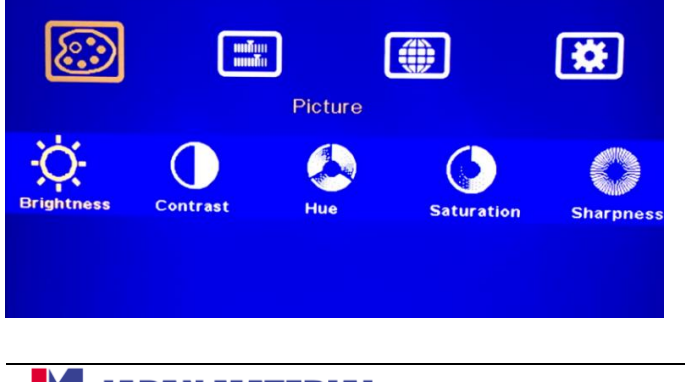

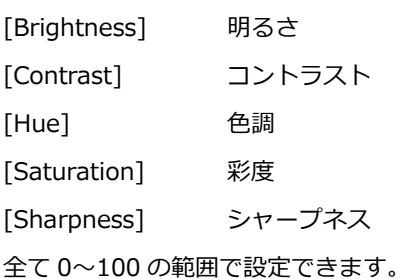

# <span id="page-15-0"></span>**9 [Image Setup] イメージセットアップ**

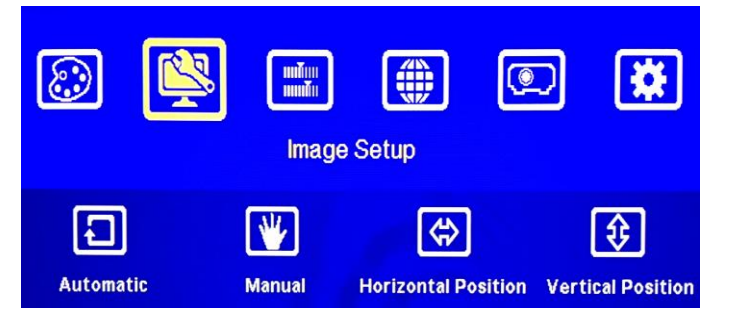

VGA 入力時のみ設定が可能です。

[Automatic] 画像調整を自動的に実行します。

[Manual] 画像調整を手動で行います。

[Horizontal Position] 画像を水平方向に移動する設定を行います。

[Vertical Position] 画像を垂直方向に移動する設定を行います。

# <span id="page-15-1"></span>**10 [Image Properties] イメージプロパティ設定**

### <span id="page-15-2"></span>**10-1 [Input Signal] 入力信号の切り替え**

HDMI、DisplayPort、VGA 入力信号の切り替えが行えます。

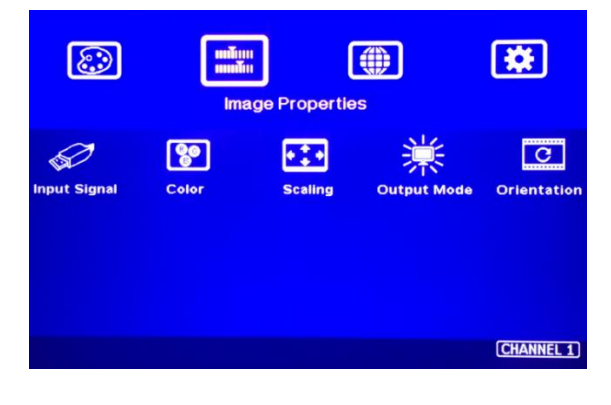

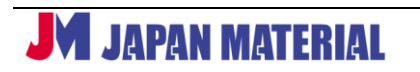

### <span id="page-16-0"></span>**10-2 [Color] 色温度/RGB カラー設定**

出力先ごとに色温度や RGB のパラメーター(0~100)を個別に設定ができます。

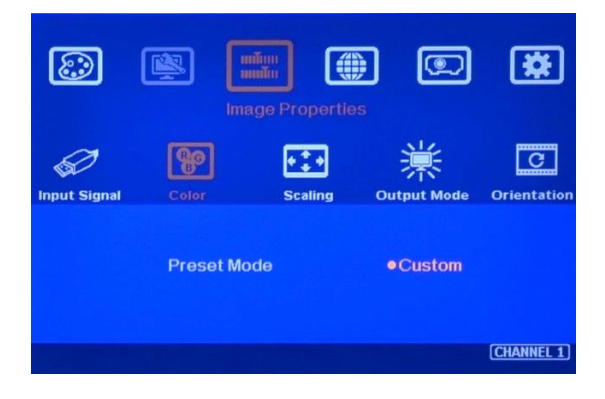

### <span id="page-16-1"></span>**10-3 [Scaling] スケーリング**

出力先ごとに設定が行えます。[Full Screen]全画面表示、[Original AR]オリジナル映像ソースのアスペク ト比を保ったまま表示します。プロジェクターで投写する場合は[Full Screen]を選択してください。

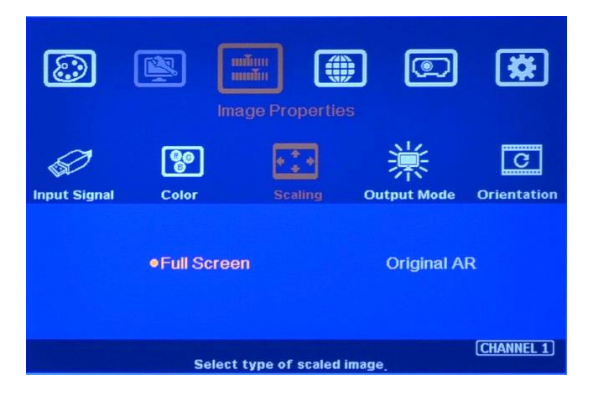

### <span id="page-16-2"></span>**10-4 [Output Mode] 出力解像度の設定**

出力先ごとに出力解像度の選択、Deep Color 設定、HDCP の出力モード設定を行います。「CH1 と CH2」、 「CH3 と CH4」の出力解像度は連動します。(出力先ごとの設定は不可)

例:CH1 の解像度を 1920x1200 に設定した場合、CH2 の解像度も連動し 1920x1200 になります。

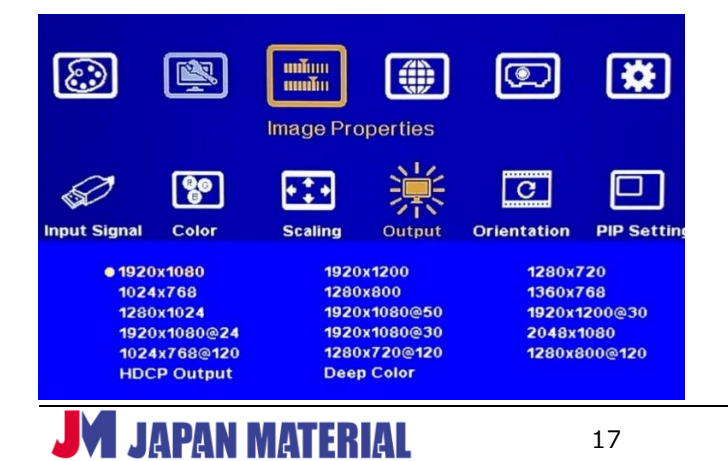

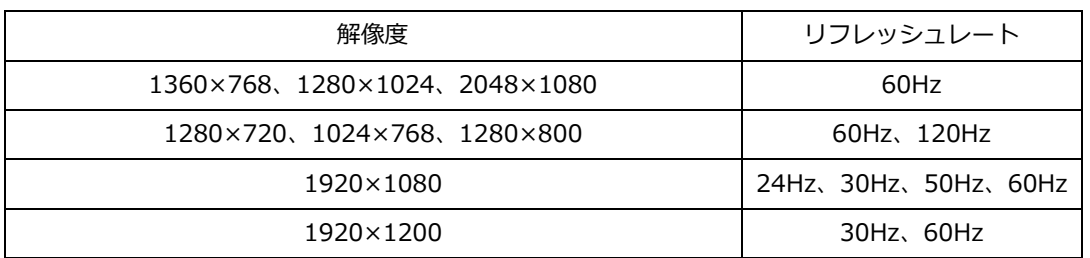

※1920x1080/50Hz 出力する場合は、入力も 50Hz 信号に設定してください。

#### **◆Deep Color 出力設定**

出力解像度の選択肢にある[Deep Color]を選択すると、Deep Color(色深度)の ON/OFF 設定が可能で す。Deep Color 設定を ON にすることで RGB10bit にて出力します。設定が OFF の場合は、色深度は各 色 8bit で出力します。設定が ON の場合は、入力ソースの色深度が各色 10bit 入力時は、各色 10bit の まま出力します。

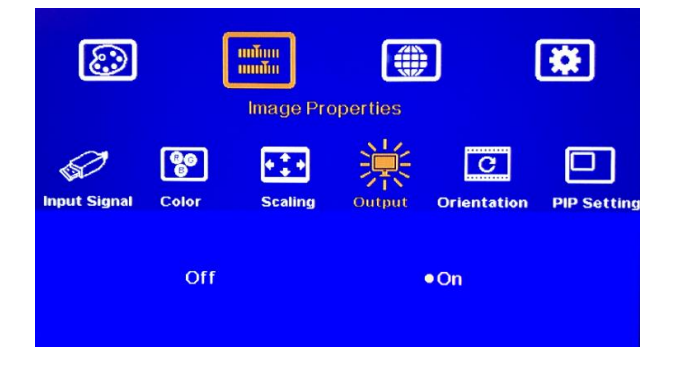

#### **◆HDCP 出力設定**

出力解像度の選択肢の末尾にある[HDCP Output]を選択すると、HDCP 出力モードの設定が可能です。 デフォルトの状態では HDCP Input Only が選択されています。

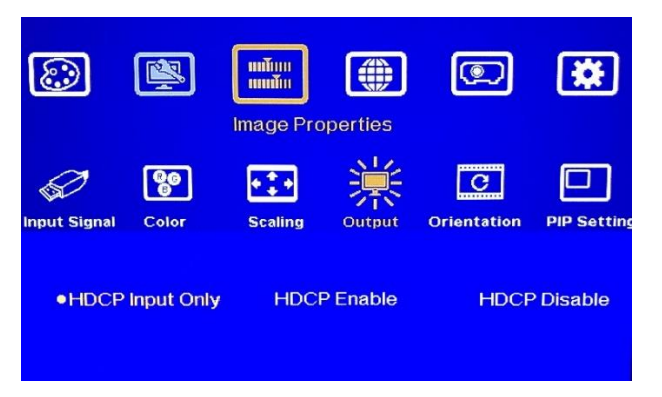

- ●HDCP Input Only : 入力信号の HDCP 付加状況に合わせて出力を行います。
- ・入力信号 HDCP 無しの場合 → 出力信号 HDCP 無し
- ・入力信号 HDCP 有りの場合 → 出力信号 HDCP 有り

**JAPAN MATERIAL** 

- ●HDCP Enable: 常時 HDCP を付加して出力します。
- ・入力信号 HDCP 無しの場合 → 出力信号 HDCP 有り
- ・入力信号 HDCP 有りの場合 → 出力信号 HDCP 有り ※HDCP 無しのソースを入力した場合は、HDCP1.4 を付加して出力します。
- ●HDCP Disable: 常時 HDCP 無しで出力します。
- ・入力信号 HDCP 無しの場合 → 出力信号 HDCP 無し
- ・入力信号 HDCP 有りの場合 → 出力信号 HDCP 無し <映像・音声出力不可> ※HDCP 有りのコンテンツを入力する際に HDCP Disable モードを選択すると、 映像・音声は出力されません。またこの場合は、本体筐体パネルの OUTPUT LED が点滅します。

### <span id="page-18-0"></span>**10-5 [Orientation] 映像回転・反転**

出力先ごとに映像ソースの回転、反転(水平のみ、垂直のみ、水平+垂直)の設定が行えます。

※ 映像ソースの回転は、入力解像度が 4K30p 以下かつフォーマットが RGB 8bit または YCbCr 4:2:2 10bit 以下の場合のみ対応します。

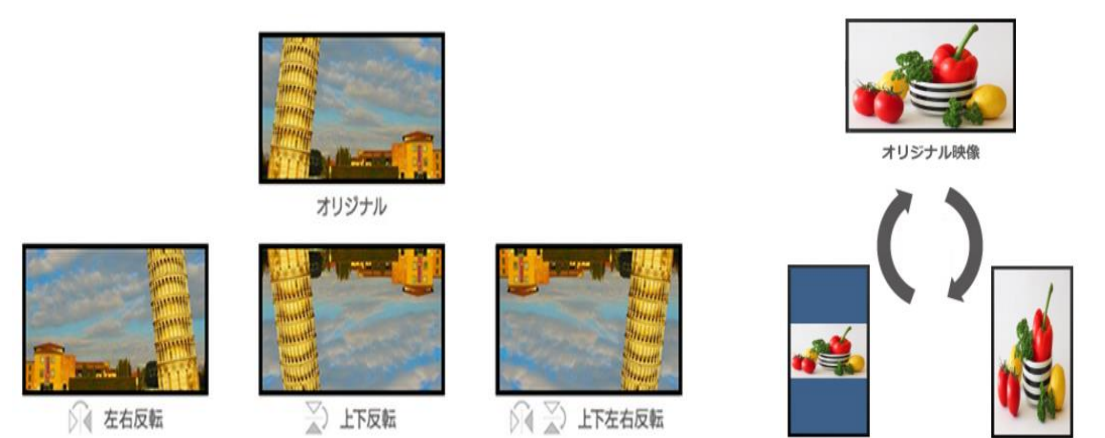

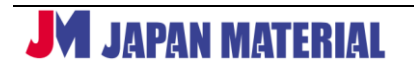

### <span id="page-19-0"></span>**11 [Video Wall] ビデオウォール設定**

1 つの映像コンテンツを複数の表示機器にまたいで表示ができる機能です。

CH 毎に最大ヨコ 15 面、タテ 15 面に分割設定が可能で、分割した任意のエリアを表示できます。

### <span id="page-19-1"></span>**11-1 [Zoom] ズーム**

[Zoom]では、入力画像をヨコ・タテ任意の数に分割する設定を行います。

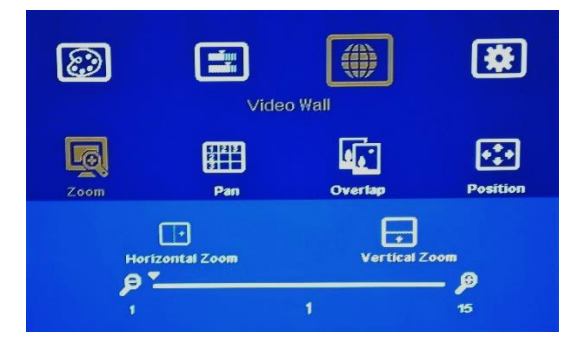

【例】1 つの映像をヨコ 3× タテ 3 の 9 面ビデオウォールで映す場合の Zoom 設定 ⇒ ビデオウォールを構成する全ての出力 CH に対して、Horizontal Zoom (水平) を 3、Vertical Zoom (垂直)を3に設定します。

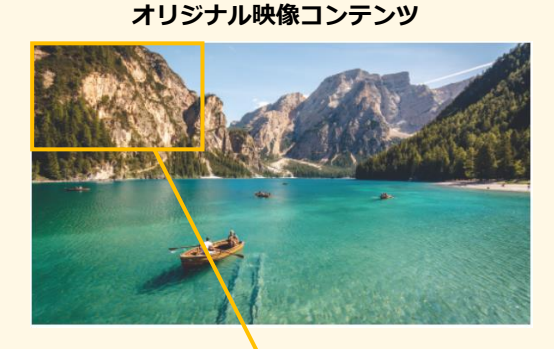

#### **Zoom 前:全ての面に拡大前の映像表示 Zoom 後:H3 x V3 サイズに拡大された映像表示**

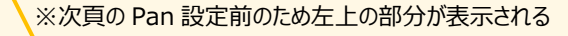

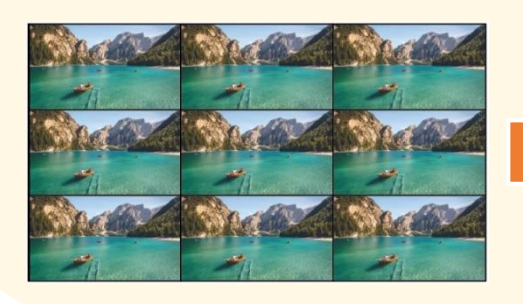

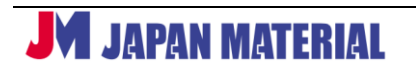

### <span id="page-20-0"></span>**11-2[Pan] 表示エリアの指定**

[Pan]では、11-1 [Zoom]で拡大分割した入力映像から表示したいエリアを指定します。

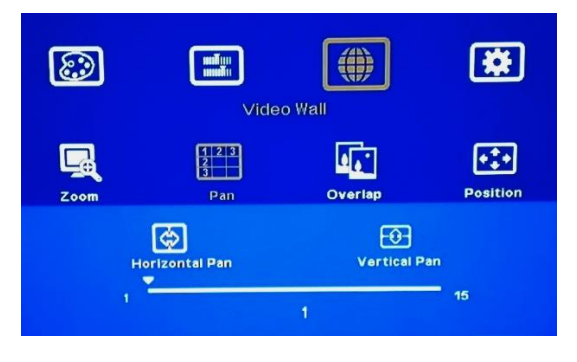

【例】1 つの映像をヨコ 3× タテ 3 の 9 面ビデオウォールで映す場合の Pan 設定

⇒ 出力 CH ごとに映したい映像エリアに合わせて Pan の値を設定します。例えば9面ビデオウォール の中心に配置されるディスプレイは水平方向 2 列目の上から 2 行目の位置にあるため、Horizontal Pan (水平)=2、Vertical Pan(垂直)=2 に設定し、以下図の黄色ハイライト部の拡大分割映像を表示しま す。

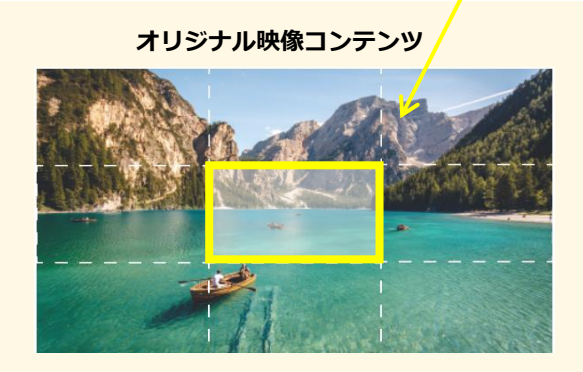

 **Pan 設定後:9 面それぞれに H3 x V3 サイズに拡大された映像のうち、任意の部分を指定して映像表示**

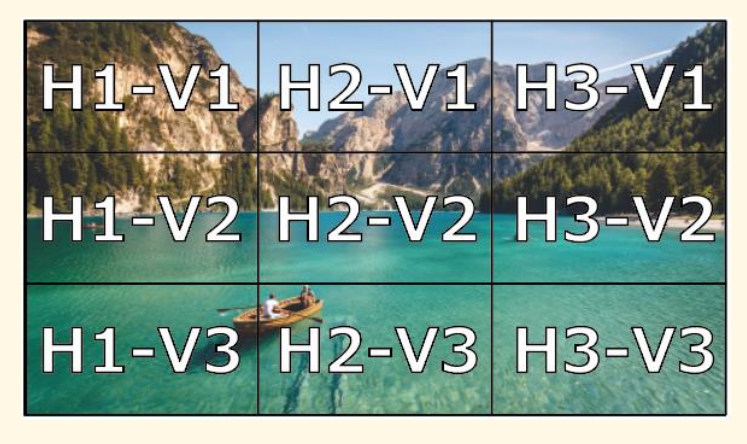

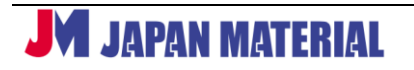

### <span id="page-21-0"></span>**11-3 [Overlap] オーバーラップ(拡大・縮小・移動)**

Left・Right・Top・Bottom の四辺に対して±1800 ピクセルの補正が可能です。複数のプロジェクターで マルチ投写する場合、エッジブレンディングの重なり部分のコンテンツ生成が可能です。オーバーラップ 値はプラスの値を入れると内側へ、マイナスの値を入れると外側へ映像が移動します。

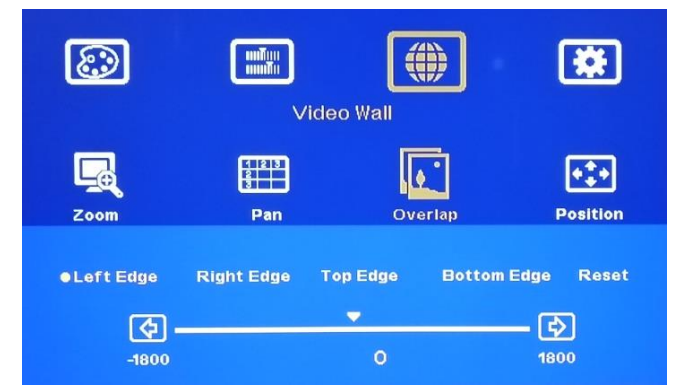

#### **■オーバーラップ設定イメージ**

オーバーラップ値はプラスの値を入れると内側へ、マイナスの値を入れると外側へ映像が移動します。映 像が移動したことによって非表示になった部分のカラーは黒色または青色に設定できます。(詳細 **13-4- 4**)

無設定の状態

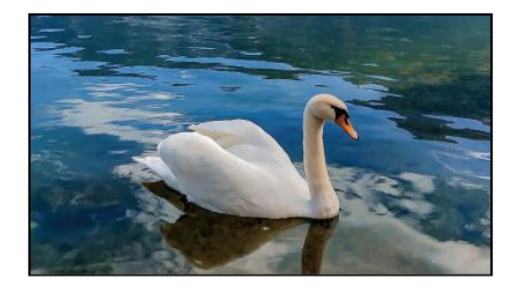

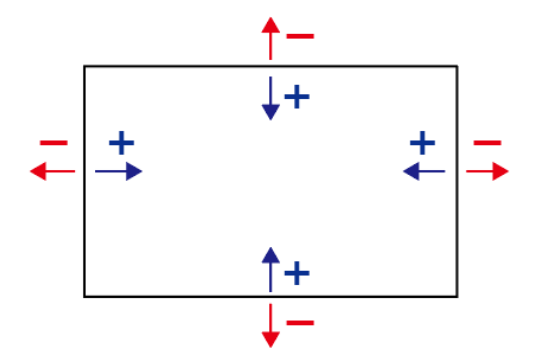

縮小表示

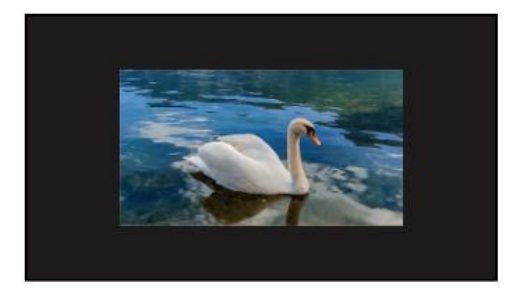

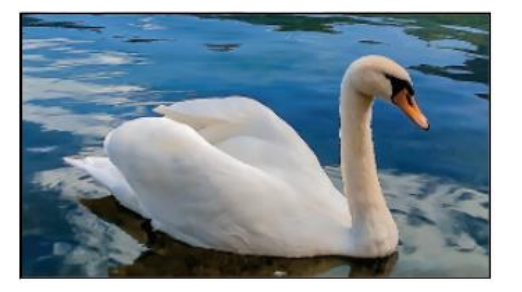

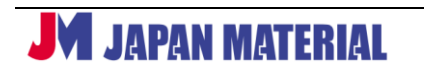

### <span id="page-22-0"></span>**11-4 [Position] ポジション**

リモコンのカーソルキー(▲▼◀▶)を押しながら直感的に画像の移動が行えます。

出力先ごとに 11-3[Overlap]の設定値とリンクします。

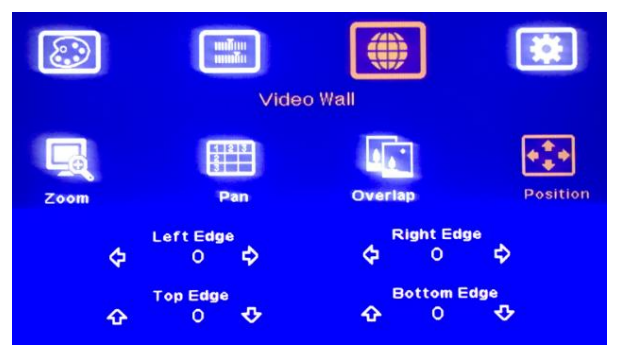

■ポジション移動イメージ

映像のアスペクト比を保ったまま映像を上下左右に移動します。映像が移動したことによって非表示にな った部分のカラーは黒色または青色に設定できます。(詳細 **13-4-4**)

無設定の状態

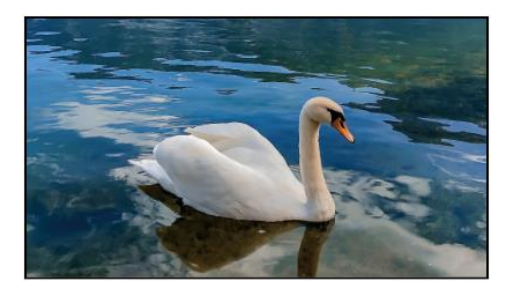

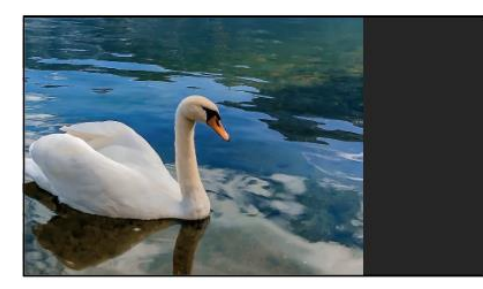

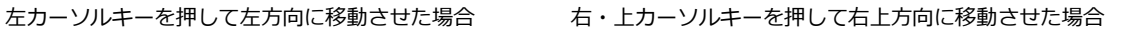

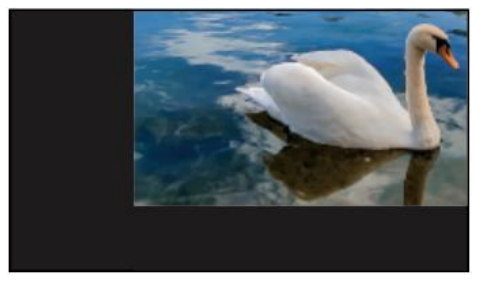

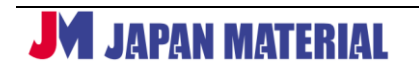

## <span id="page-23-0"></span>**12 [Anyplace] 幾何学補正 | エッジブレンディング**

投写エリアに幾何学補正の起点となるポイントを表示させ補正することができます。いずれかのポイント を選択後リモコンの▲▼◀▶ボタンを押すと、選択したポイントを起点として、▲▼◀▶を押した方向に 幾何学補正がリアルタイムに実行されます。また、オーバーラップエリアのエッジブレンディング(光量 調整)の調整が可能です。

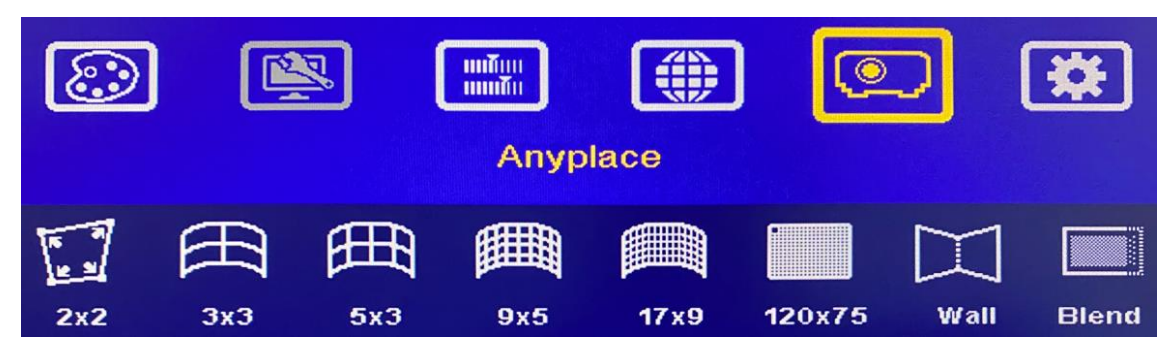

### <span id="page-23-1"></span>**12-1 [2x2]ポイント補正**

四隅の各ポイントから左右上下それぞれ±600ピクセルの範囲で1ピクセルごとに幾何学補正が行えます。 [2x2]のポイント補正は、アスペクトが保たれます。

### <span id="page-23-2"></span>**12-2 [3x3][5x3][9x5][17x9] [微調整]ポイント・リニアリティ補正**

[3x3][5x3][9x5][17x9]は、[2x2]の補正値を起点として、さらに各ポイントから左右上下それぞれ±600 ピクセルの範囲で 1 ピクセルごとに幾何学補正が行えます。[3x3][5x3][9x5][17x9]は、ポイントを起点 とするポイント補正と直線的に調整するリニアリティ補正が行えます。リニアリティ補正は、▲ ◀を選択 し水平・垂直方向に制御することができます。**幾何学補正は、補正ポイント数が最少の[2x2]→[3x3]→ [5x3]→[9x5]→[17x9]の順番に補正してください。補正ポイントの多い数から少ない数に戻すと、補正 ポイントの多い数で実行した補正値はリセットされますのでご注意ください。**但し、[2x2]に戻った場合の み[2x2]で設定した補正値は保持します。

[17x9]アイコンの右側にある[微調整]は、[2x2]~[17x9]の補正値を起点として、各ポイント(最大 100 ポイント)から 0.25~12.5 ピクセルの範囲で微調整が可能です。微調整のポイント数は、下表の通り出 力解像度に応じて異なります。

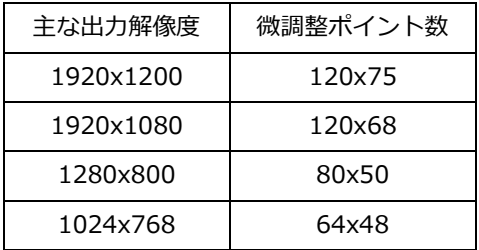

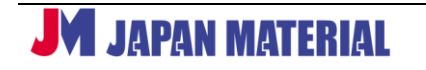

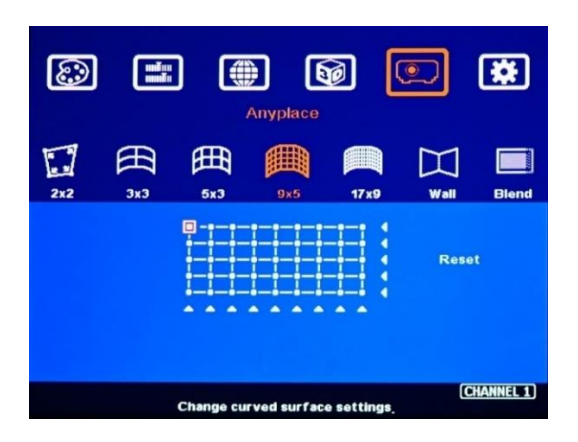

### <span id="page-24-0"></span>**12-3 [Wall] コーナー補正**

プロジェクター1 台で隅角部や屏風などに合わせて投写したい場合に有効な補正機能です。

※コーナー補正が有効の場合は、[2x2][3x3][5x3][9x5][17x9]のポイント補正値は無効になります。

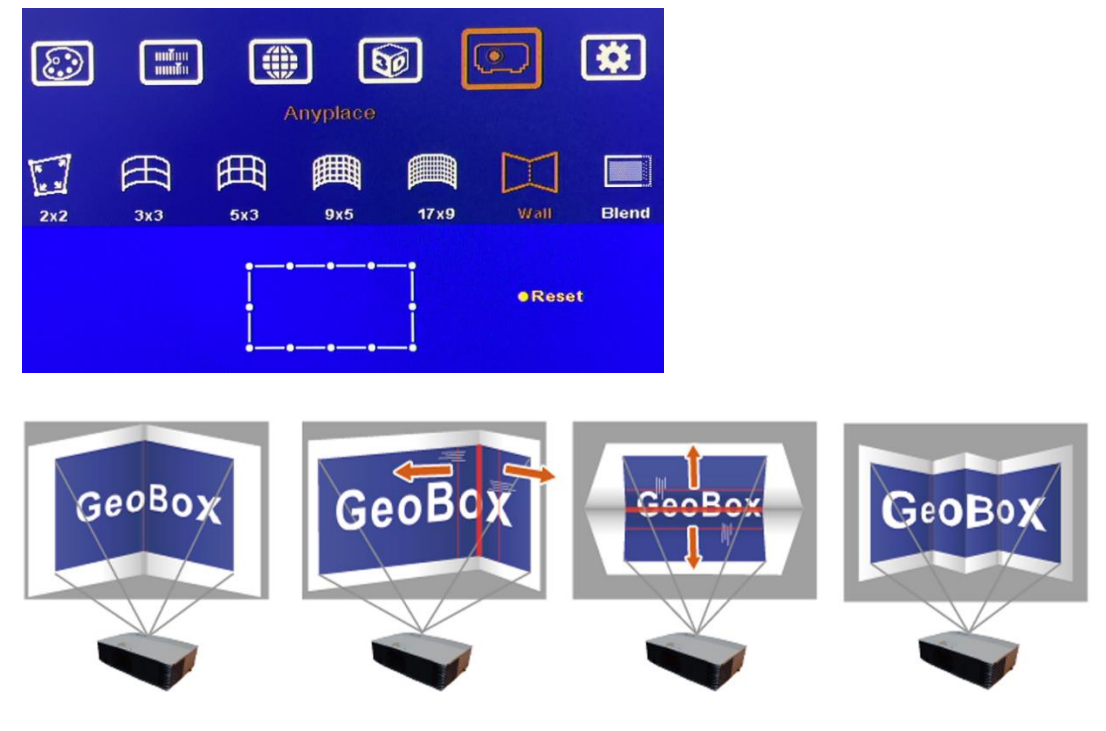

### <span id="page-24-1"></span>**12-4 [Blend] エッジブレンディング**

エッジブレンディングの詳細設定は、分冊「エッジブレンディング設定ガイド」をご覧ください。

**12-4-1 [Edge]**

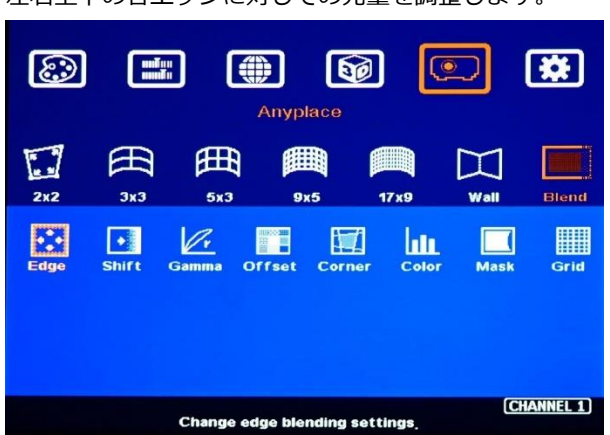

左右上下の各エッジに対しての光量を調整します。

左右の各エッジ 50~1920、上下の各エッジ 50~1200 の範囲を 1 ピクセル単位で設定できます。但し、 上下のエッジ合算値が最大 2160 ピクセルの制限があります。例えば、上エッジを 1200 と設定した場合、 下エッジは 0~960 の範囲での設定となります。

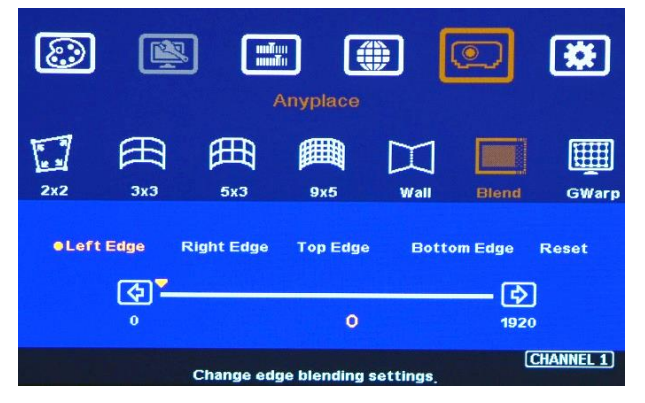

### **12-4-2 [Shift]**

幾何学補正後の投写エリアを起点として、-100~500 の範囲を 1 ピクセル単位でマスキング設定すること ができます。

![](_page_25_Figure_7.jpeg)

![](_page_25_Picture_8.jpeg)

#### **12-4-3 [Gamma]**

エッジブレンディング領域のガンマを R・G・B 個別に補正することができます。

![](_page_26_Picture_3.jpeg)

#### **12-4-4 [Offset]**

オーバーラップエリア(2台プロジェクターの投写が重なりブラックが薄くなるエリア)に合わせて、非オ ーバーラップエリアのブラックレベルを調整できます。

![](_page_26_Picture_6.jpeg)

### **12-4-5 [Corner]**

ブラックレベル調整値が反映されるノントランジションエリアの範囲を変更できます。

![](_page_26_Figure_9.jpeg)

![](_page_26_Picture_10.jpeg)

#### **12-4-6 [Color]**

プロジェクターごとに異なるカラーバランスを調整できる機能です。ゲイン、オフセットの RGB 個々で調 整することで、ホワイトバランスやカラーコレクションの調整ができます。

![](_page_27_Picture_3.jpeg)

#### **12-4-7 [Mask]**

幾何学補正前の投写エリアを起点として、±900 の範囲を 1 ピクセル単位でマスキング設定することがで きます。

![](_page_27_Picture_6.jpeg)

#### **12-4-8 [Grid]**

グリッドパターンのクロスハッチのピッチサイズを変更できます。

![](_page_27_Picture_9.jpeg)

![](_page_27_Picture_10.jpeg)

# <span id="page-28-0"></span>**13 [Options] オプション設定**

### <span id="page-28-1"></span>**13-1 [Information] ステータス確認**

入力解像度、出力解像度、モデル名、ファームウェア、MCU のバージョンを確認できます。

![](_page_28_Picture_141.jpeg)

**[Input Mode]** 選択中のソースの入力解像度、周波数、カラー形式・ビット数を表示します。

PinP、POP 設定時は、2 つのソース情報を表示します。

**[Output Mode]** 出力解像度、周波数、カラー形式・ビット数、フレームシンクの状態(詳細 **13-5-4**) を示します。

**[Model Name]** ユニットのモデル名を表示します。

**[Firmware]** ファームウェアのバージョンを表示します。

**[MCU]** MCU のバージョンを表示します。

### <span id="page-28-2"></span>**13-2 [Language] 言語選択**

OSD の言語を英語、中国語から選択できます。初期設定は英語です。

### <span id="page-28-3"></span>**13-3 [Reset] リセット**

### **13-3-1 [Reset All]**

本機をリセットします。(工場出荷時状態)※但し、 [Profile] で設定した情報は残ります。 出力端子ごとにリセットします。

### **13-3-2 [Video Wall]**

ビデオウォール設定値のみに対してリセットします。

![](_page_28_Picture_18.jpeg)

### <span id="page-29-0"></span>**13-4 [Accessibility] メニューアウト、無信号時の設定**

![](_page_29_Picture_2.jpeg)

#### **13-4-1 [Menu Time out]**

OSD メニュー表示タイムアウト設定です。設定した時間 OSD 操作が行われないと OSD メニューは消え ます。(設定範囲 5~60 秒)[Off]設定時は、OSD メニューが表示され続けます。

### **13-4-2 [Logo Time Out]**

本機の起動時に表示される GeoBox ロゴ表示のタイムアウト設定をします。(設定範囲 5~60 秒) 設定した時間が経過するまでロゴが表示され、設定を OFF にすることで非表示にすることも可能です。

### **13-4-3 [Standby Time Out]**

入力信号を検知しない状態が設定した時間続いた場合、自動的に出力信号を OFF にします。(設定範囲 5  $\sim$ 120 秒)

#### **13-4-4 [Black Screen]**

出力信号 OFF 時のスクリーンの表示カラーを設定することができます。 **[OFF]** ブルースクリーン表示 **[ON]** ブラックスクリーン表示

![](_page_29_Picture_11.jpeg)

#### <span id="page-30-0"></span>**13-5 [Setting] 設定保存・呼出、RS-232C、EDID 設定**

#### **13-5-1 [Mute]**

**[Mute Off]** HDMI または DisplayPort にエンベデッドされた音声を出力します。 **[Mute On]** 音声出力が OFF になります。

#### **13-5-2 [DVI Output]**

出力信号を HDMI または DVI に設定することができます。

[OFF] 本機の HDMI 出力端子から HDMI 信号を出力します。

[ON] 本機の HDMI 出力端子から DVI 信号を出力します。本設定時は、音声出力されません。DVI モニ ターに接続する場合に ON にして下さい。また、HDMI モニターへの接続時でも、モニターの仕様により 信号が正常に受け取れず正しく表示ができない場合に、DVI モード ON を試すことで解決する場合があり ます。

#### **13-5-3 [Box ID]**

本機を複数台使用する際は、ID(0~99、初期設定値 0)を割り当てて端末を識別することができます。 リモコンで操作する場合は、本機に ID1~9 を割り当て、リモコンのボタンを[8][5][ID 番号]と押すこと で排他操作が可能になります。但し ID0 の端末は常にリモコンでの操作が可能です。例えば、リモコンの ボタンを[8][5][1]と押すと ID1、及び ID0 の端末のみ操作することが可能になります。 リモコンの排他操作は、本機の電源をオフ、または[8][5][0]を押すことで解除されます。

#### **13-5-4 [Frame Sync]**

本機にはフレームロック機能が内蔵しています。

![](_page_30_Figure_12.jpeg)

**[Normal]** フレームロック機能が有効です。入出力遅延 2 フレームに固定し、入力信号と出力信号の間の 信号同期を行います。

![](_page_30_Picture_14.jpeg)

**[Fast]** フレームロック機能が有効です。入出力遅延 2~3 フレームの範囲で入力信号と出力信号の間の信 号同期を行います。入力ソース切り替え時に出力 Vsync の変更を最小限に抑えることで、ビデオウォール 設定時や入力ソースを切り替え時の反応が[Normal]に比べて、若干速くなります。

**[Disable]** フレームロック機能が無効です。フレームロック機能の有効時に比べて、各種設定(ビデオウ ォール、リセット、入力ソースを切り替えなど)の反応が速くなりますので、設定の時短を図ることが可 能です。

本設定が[Normal]または[Fast]であること、リフレッシュレートの入出力が下表の相関であることが、フ レームシンク成立の必須条件となります。必須条件を満たしている場合は、Information の Output Mode(詳細 **13-1**)に「Sync」と表示されます。

![](_page_31_Picture_178.jpeg)

#### **13-5-5[Profile]**

プロファイル(設定情報)の保存と呼び出しができます。入力信号、画面構成、出力解像度、幾何学補正、 ブレンディングなど設定したプロファイルを最大 5 つまで保存できます。保存した表示パターンを呼び出 しできます。

**[Save]** 実行すると入力信号、画面構成、出力解像度、幾何学補正、ブレンディングなど設定したデータ を最大 5 パターン保存できます。

**[Load]** 実行すると Save で保存したデータを呼び出すことができます。リモコン、GCT(専用ソフトウ ェア)、RS-232C 経由でプロファイルの呼び出しが可能です。リモコンの場合は、リモコンの数字ボタン とプロファイルの Index 番号がリンクします。例えば Index1 のプロファイルを呼び出す場合は、リモコ ンの[PROFILE] > [1]を順番に押下します。

![](_page_31_Picture_9.jpeg)

#### **13-5-6 [Network]**

RS-232C または Ethernet 経由による外部制御ができます。CH1 からのみ設定が可能です。その他 CH の場合はグレーアウト表示となります。

**[RS232]** 通信速度を 115200 または 9600 のいずれかより選択します。RS-232C 制御コマンドの詳 細は、別冊の「RS-232C 設定ガイド」をご覧ください。

**[Ethernet]** DHCP IP または Static IP(固定 IP)のいずれかより選択し、設定を行います。本機の初期 IP アドレスは **192.168.0.100** です。

本機と PC を LAN ケーブル(ストレート結線)で接続し、同一セグメントの IP アドレスを設定すること で、TCP/IP コマンド制御、専用アプリケーションソフト GCT からの制御、Web GUI(詳細 **14**)から の制御が可能です。RS-232C および TCP/IP 制御コマンドの詳細は、別冊の「RS-232C 設定ガイド」を ご覧ください。GCT の詳しい使用方法については別冊の「GCT 設定ガイド」をご確認下さい。

#### **13-5-7 [EDID]**

ソース機器から任意の解像度を正しく出力できるようにするための設定です。Windows7 以降の OS を搭 載した PC は、EDID 設定が必須です。Windows、Mac OS を搭載したソース機器及び、要・不要の判断が 付かない機器からの出力の際は、EDID の設定を必ず行ってください。

#### **[プリセット EDID]**

予め登録されている EDID を選択できます。

![](_page_32_Picture_255.jpeg)

#### **[カスタマイズ EDID]**

[Customize]を選択すると、水平 1024~3840 の範囲で 8 ピクセル刻み、垂直 720~2400 の範囲で 1 ピクセル刻みの設定ができます。リフレッシュレートは、全て 60Hz です。ソース機器の仕様に制限があ る場合、設定した EDID が反映されないことがあります。その場合、ソース機器側の解像度設定で任意の 解像度を選択してください。ソース機器から 4096x2160 で出力する場合は、いずれかのプリセット EDID を選択してください。EDID の仕様上、4096x2160 をプログラムすることはできませんが、各プ リセット EDID には 4096x2160 を表示可能な映像フォーマット情報が含まれています。なお、 7680x1200/60Hz や 1080x7680/60Hz などの解像度に関する設定の詳細は、分冊「GeoBox カスタム 解像度入力 設定ガイド」をご覧ください。

### <span id="page-33-0"></span>**14 Web GUI**

本機と同一のセグメントの IP アドレスを設定した PC にて、Web ブラウザーに本機の IP アドレスを入力 すると、以下 Web GUI にアクセスできます。

![](_page_33_Picture_183.jpeg)

- ① バーチャルリモコン:WEB ブラウザーからリモコンと同様の操作ができます。「MENU」をクリック すると OSD が表示されます。「LEFT」「UP」「RIGHT」「DOWN」で項目選択し、「ENTER」をクリッ クすると決定します。
- ② 入力信号の切り替え: 2 系統の HDMI、1 系統の DisplayPort と VGA から入力信号を選択します。
- ③ 出力チャンネルの選択:各出力 CH を選択します。赤枠の CH は選択中である状態を示します。
- ④ REBOOT:クリックすると本機が再起動します。
- ⑤ POWER:本機の電源 ON が状態でクリックすると本機の電源が OFF になります。この際、⑥の表示 が緑色から赤色に変わります。本機の電源が OFF の状態からクリックすると本機の電源が ON にな り、⑥の表示が赤色から緑色に変わります。
- ⑥ 電源ステータス:⑤の操作に連動し、本機の電源が ON の状態では緑色、本機の電源が OFF の状態で は赤色を示します。
- ⑦ BOX ID:BOX ID(0~99、初期設定値 0)の設定が可能です。
- ⑧ IP Settings:DHCP IP または Static IP(固定 IP)のいずれかより選択し、各種アドレスの設定が可 能です。「Update Settings」をクリックすると設定値が更新されます。
- ⑨ Reset All:本機をリセットします。※但し、 [Profile] で設定した情報は残ります。

![](_page_33_Picture_13.jpeg)

### <span id="page-34-0"></span>**15ファームウェア更新方法**

以下 2 種類の方法でファームウェア更新を行うことが可能です。

#### **【方法 1】GeoBox USB Updater ツール(以下、GUU)を使用する**

GUU は FW アップデート専用ソフトウェアです。安定したアップデート作業を行うことが可能なため、 基本的にはこちらのソフトウェアの使用を推奨します。使用にあたり別途、接続用の USB ケーブル (USB Type-A ⇔ USB Type-B)をご用意下さい。

#### **【方法 2】GCT を使用する**

GCT は各種設定が可能な操作用ソフトウェアです。ネットワークを使用したアップデートのため、稀に 予期せぬ通信障害等により失敗する可能性があります。その場合は【1】の GUU にて再度お試し下さ い。別途、ストレート結線の LAN ケーブルまたは接続用の USB ケーブル(USB Type-A ⇔ USB Type-B)をご用意下さい。

各ソフトウェアおよびファームウェアに関わるファイルは、以下 URL から入手できます。 [https://jmgs.jp/support/downloads/driver\\_manual/geobox\\_series\\_driver.html](https://jmgs.jp/support/downloads/driver_manual/geobox_series_driver.html)

ファームウェア更新に関わるファイルは、Firmware(以下、FW)と MCU の 2 種類あります。FW と MCU を両方更新する場合は、MCU から先に更新を行います。

・FW ファイル名の例:FW\_G814\_**814G1A01\_**20230817.bin

· MCU ファイル名の例: MCU G81x 81xM240124 20240124.bin

上記ファイル名の太文字部分がバージョンを表し、以下の Information 画面(詳細 **13-1**)に表示される バージョンとリンクします。

![](_page_34_Picture_189.jpeg)

※Profile データのバックアップ留意点※

アップデート後、工場出荷状態への初期化を行う必要があります。(アップデート時に自動的に初期化が 実行される場合もあります)この初期化により Profile データを含むすべての設定が初期化されますの で、事前に Profile データをバックアップすることを推奨します。専用ソフトウェア GCT を使用すること で PC にバックアップデータの保存が可能です。詳しくはソフトウェアの設定ガイドをご参照下さい。

![](_page_34_Picture_15.jpeg)

#### **【方法 1】GUU を使ったファームウェアのアップデート手順**

1. USB ケーブルを使い、PC と GeoBox を接続します。この時、GeoBox の電源は OFF にして下さい。

- 2. GeoBox 背面の Reset ホールを細いピン等で押しながら GeoBox の電源スイッチを ON にします。 フロントパネルの Power LED が黄色で点滅したら、ピンを放します。この時、IN と OUT はいずれも 検知されず、接続したモニターには何も表示されません。
- 3. PC で GUU を起動し、「MCU」にチェックを入れて「Connect」をクリックします。

![](_page_35_Picture_129.jpeg)

4. Connect の下にある「…」をクリックし、MCU ファイル(例:

MCU G81x 81xM240124 20240124.bin) を選択し 「Start」クリックすると MCU の更新が始ま ります。

![](_page_35_Picture_130.jpeg)

5. 更新が完了すると、「Process Done!!」のポップアップメッセージが出現しますので、OK をクリック して閉じます。

![](_page_35_Picture_131.jpeg)

6. 一度「DisConnect」をクリックして接続を解除してから、「CH1」にチェックを入れた後、再度 「Connect」で接続し直します。

7. 先ほどと同様に、Connect の下にある「…」をクリックし、FW ファイル(例: FW\_G814\_814G1A01\_20230817.bin)を選択し 「Start」クリックすると FW の更新が始まりま す。FW の更新は出力数が多いモデルほど時間がかかります。 ※更新中、90%付近でシステム認証のため時間がかかり停止しているように見えることがあります が、更新は進行しているため電源を落としたり、USB ケーブルを抜いたりしないよう留意して下さ い。万が一、更新が上手くいかなかった場合、弊社ホームページのサポート窓口よりお問合せ下さい。  $\sqrt{2}$ VNS GeoBox USB Updater V1.25

![](_page_36_Picture_136.jpeg)

- 8. 更新が完了すると、「Process Done!!」のポップアップメッセージが出現しますので、OK をクリック して閉じ、「DisConnect」をクリックして接続を解除します。
- 9. GeoBox のスイッチを OFF にし再び ON にします。確認のため入力ソースとモニターも接続して下さ い。更新が成功していれば、フロントパネルのボタンは緑色に点灯し、映像が正常に表示されます。

また、リモコン上部の INFO ボタンを押下または OSD メニューから Options>Information を選択 し、インフォメーション表示右下の「Firmware」「MCU」情報が書き換わっているか確認します。

10. 最後に GeoBox を工場出荷状態に初期化します。背面の Reset ホールを 5 秒ほど長押しし、画面に 「Reset to Default」と表示されたら離します。本機が自動的に再起動されて、初期化が完了します。

### **【方法 2】GCT を使ったファームウェアのアップデート手順**

詳細手順については、以下 GCT の設定ガイドをご参照下さい。 [https://www.jmgs.jp/download/vns/GCT\\_guide.pdf](https://www.jmgs.jp/download/vns/GCT_guide.pdf)

![](_page_36_Picture_9.jpeg)

## <span id="page-37-0"></span>**16仕様**

### <span id="page-37-1"></span>**16-1製品仕様**

![](_page_37_Picture_357.jpeg)

(2024 年 6 現在)

※1 HDMI や DisplayPort 入力信号にエンベデッドされた音声は、HDMI 出力端子ごとにエンベデッドされ出力します。

![](_page_37_Picture_6.jpeg)

※2 HDMI ループアウト端子は、HDMI-1 と HDMI-3 端子に入力したソースのみパススルー出力します。 ※3 7680x1200/30Hz 出力可能な機器が必要です。

#### <span id="page-38-0"></span>**16-2製品外観(機器寸法図)**

**▼G812**

![](_page_38_Figure_4.jpeg)

**▼G814**

![](_page_38_Figure_6.jpeg)

**M** JAPAN MATERIAL